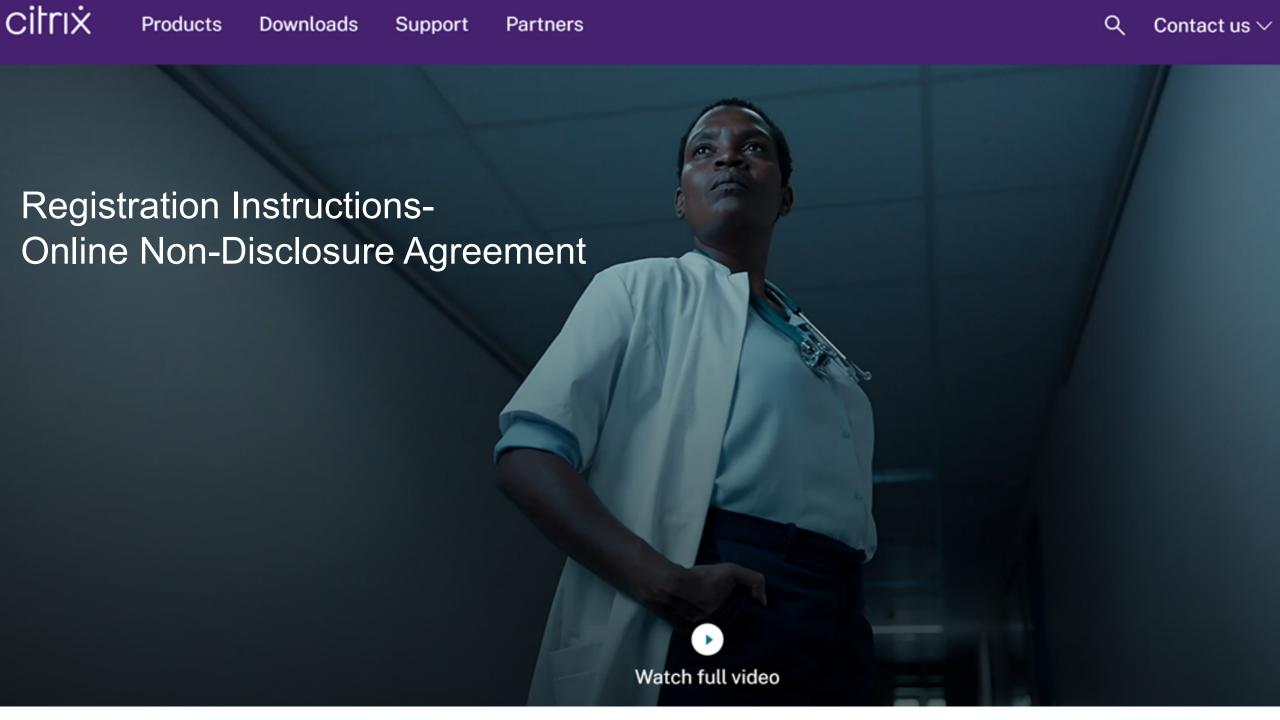

# Registration Instructions Citrix Online Non-Disclosure Agreement

This guide provides instructions for registering an Online Non-Disclosure Agreement ("NDA"). A Citrix account is required for registration. Please follow steps 3 – 6 of this guide if you need to create a Citrix account.

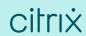

1a. Go to <a href="https://www.citrix.com">https://www.citrix.com</a> and click on the profile which will open up the SIGN IN box

1b. Select "My Account"

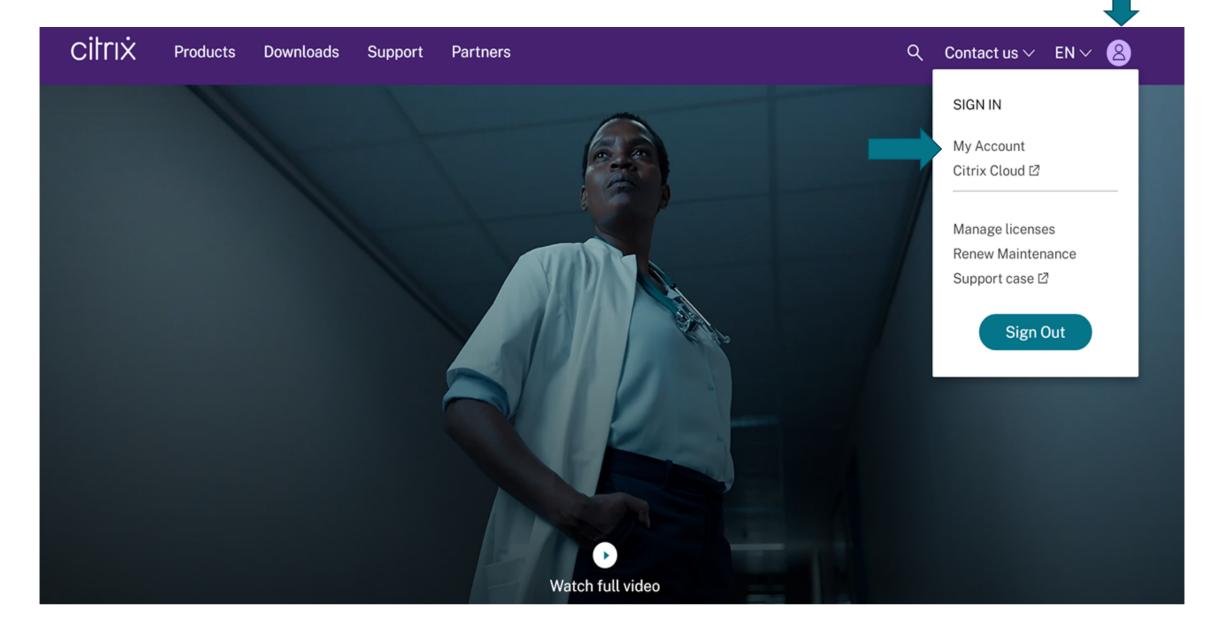

- 2a. If you already have a Citrix Account, enter your credentials and click "Sign in"
- 2b. If you need to create a Citrix Account, click "Create Citrix Account"

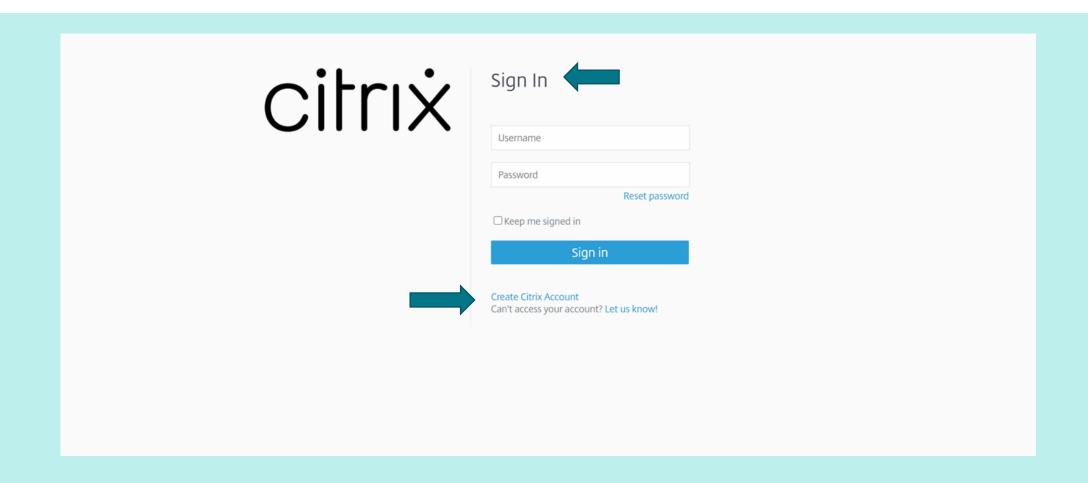

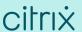

# Go to Step 7 if you are logging into an existing Citrix Account

Complete steps 3 – 6 to create a Citrix Account

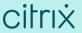

# Create or request an account

If your company is already a Citrix customer, please contact your company administrator to add to your company's account.

With a Citrix account, you can:

- Participate in community support and developer forums
- Manage your Citrix certifications
- Download trial software
- · Watch Synergy Live webcasts

### Find your company admin ☑

Not a Citrix Partner? Learn how to become one now.

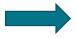

Create account

### Create an account

### Request a Partner account

If your company is a Citrix partner, you can request that your company administrator add you as a contact in your company's account.

Use our search tool to find your company administrators and their contact information.

# 4. Complete the form and click "Create Account"

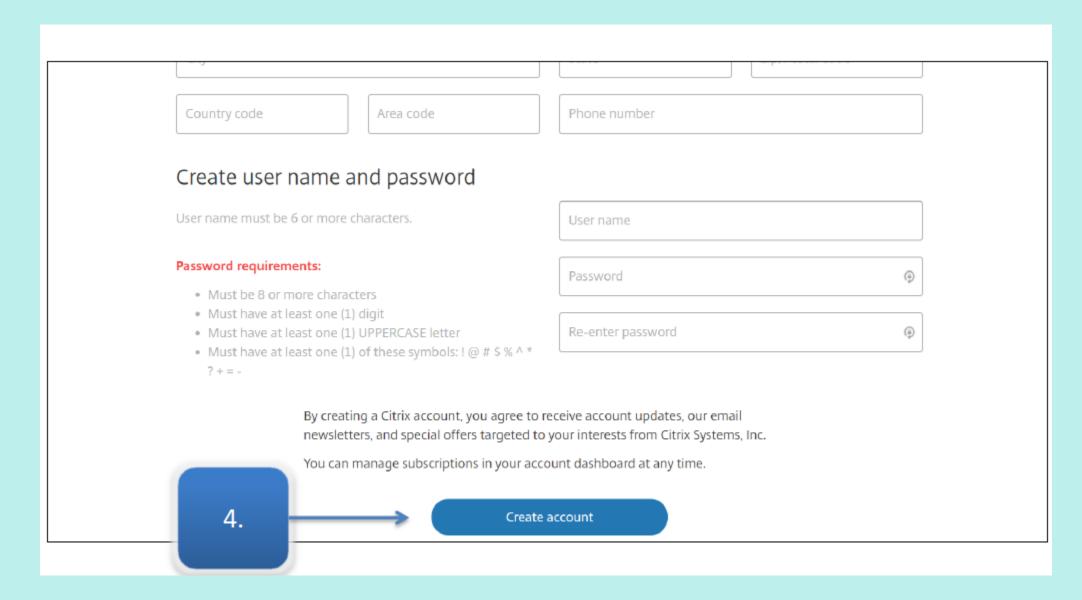

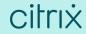

# 5. Click "You can now sign in."

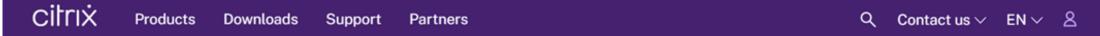

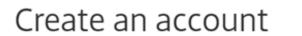

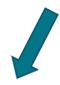

Your account was created successfully. You can now sign in.

We sent you an email with your user name. Please make sure to check your spam folder and/or whitelist customerservice@citrix.com and donotreplynotifications@citrix.com.

ABOUT CITRIX LEARNING COMMUNITY FOLLOW CITRIX

About Training and Certification ☑

Citrix blogs ☑

# 6. Enter your credentials and click "Sign In"

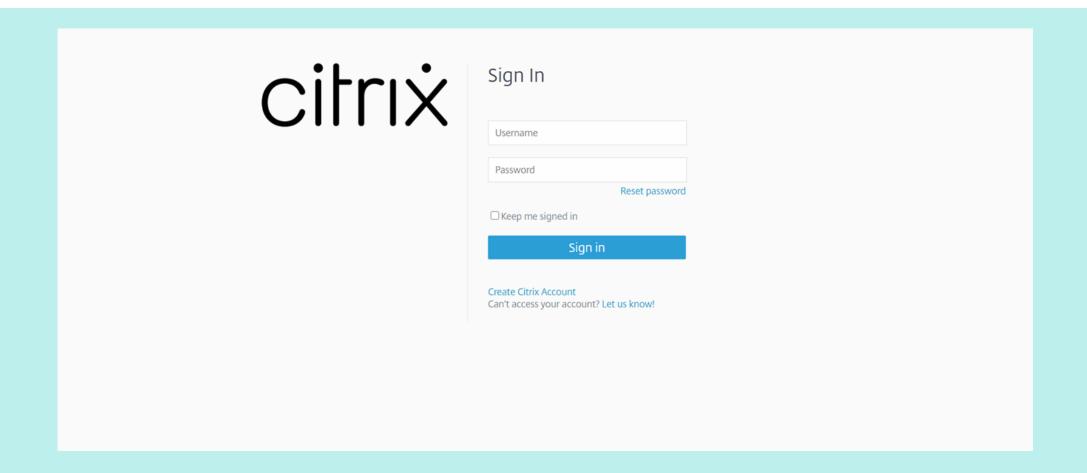

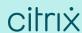

## 7. Once logged in to My Account, click "View Non-Disclosure Agreement"

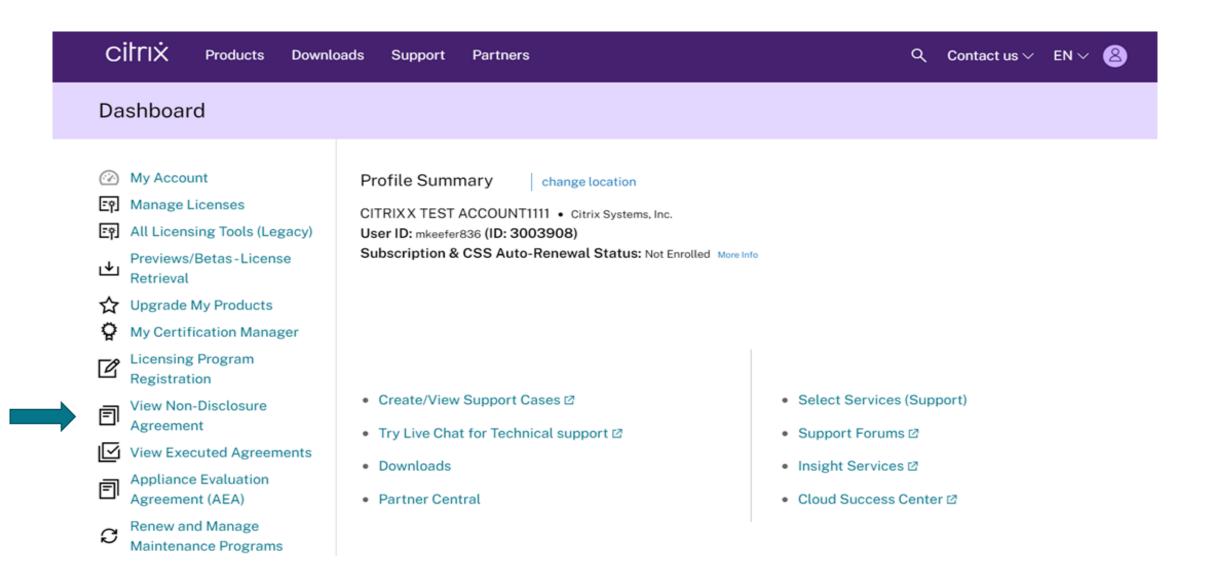

### 8. Click "New Agreement"

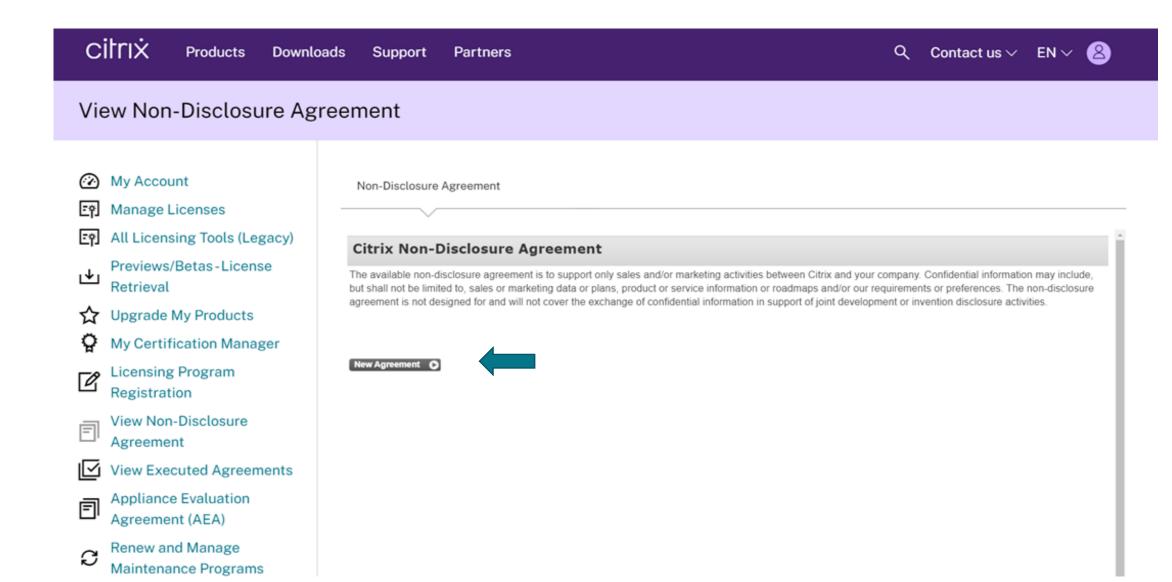

- 9a. Read the entire agreement, using the scroll bar
- 9b. Select "Yes, I accept"
- 9c. Click "Submit Agreement"

### View Non-Disclosure Agreement

My Account

Manage Licenses

All Licensing Tools (Legacy)

Previews/Betas-License
Retrieval

Upgrade My Products

My Certification Manager

Licensing Program
Registration

View Non-Disclosure Agreement

Appliance Evaluation
Agreement (AEA)

Renew and Manage
Maintenance Programs

O Lindoto Mir Drofilo

Non-Disclosure Agreement

### Citrix Non-Disclosure Agreement

"Required information is followed by an asterisk.

Please read the following Agreement. Use the scroll bar to view the entire Agreement.

(Last Revised November 5, 2018)

BY CLICKING TO ACCEPT THIS AGREEMENT, YOU ARE ACKNOWLEDGING THAT YOU ARE AUTHORIZED TO ENTER INTO THIS AGREEMENT ON BEHALF OF PARTICIPANT AND UNDERSTAND AND AGREE TO BE BOUND BY THE TERMS AND CONDITIONS SUBJECT TO ACCEPTANCE BY CITRIX. In order to protect certain information considered to be confidential ("Confidential Information"), Citrix and you, on behalf of yourself and your majority owned or controlled affiliates (collectively, "Participant"), enter into this Agreement to exchange confidential information in support of sales and/or marketing activities between the parties and/or furthering the business relationship between the parties (the "Purpose"). Your location determines the Citrix entity that will be deemed to be entering into this Agreement as identified at <a href="https://www.citrix.com/buy/licensing/citrix-providing-entities">www.citrix.com/buy/licensing/citrix-providing-entities</a>, which includes its parent or holding companies (including ultimate parent company), related corporations, subsidiaries, associated companies and affiliates (collectively, "Citrix").

Do you accept all of the terms of this agreement?

Select "Yes, I Accept" to indicate your acceptance of the agreement terms.

If you are choosing 'No, I Do Not Accept' and would like further information, please email:

citrix-nda@citrix.com

### 10. Click "Return to NDA Home"

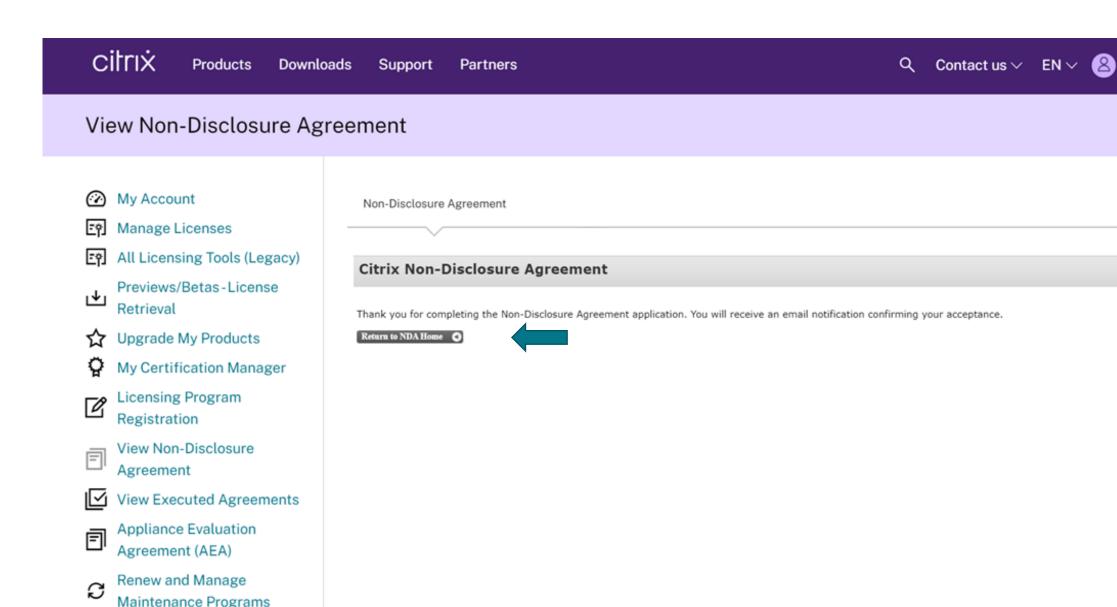

11. This steps completes the process. The **Citrix Non-Disclosure Agreement** page displays confirming your acceptance along with the contract ID and effective date. Click "**View Agreement**" if you would like to view and read through the agreement.

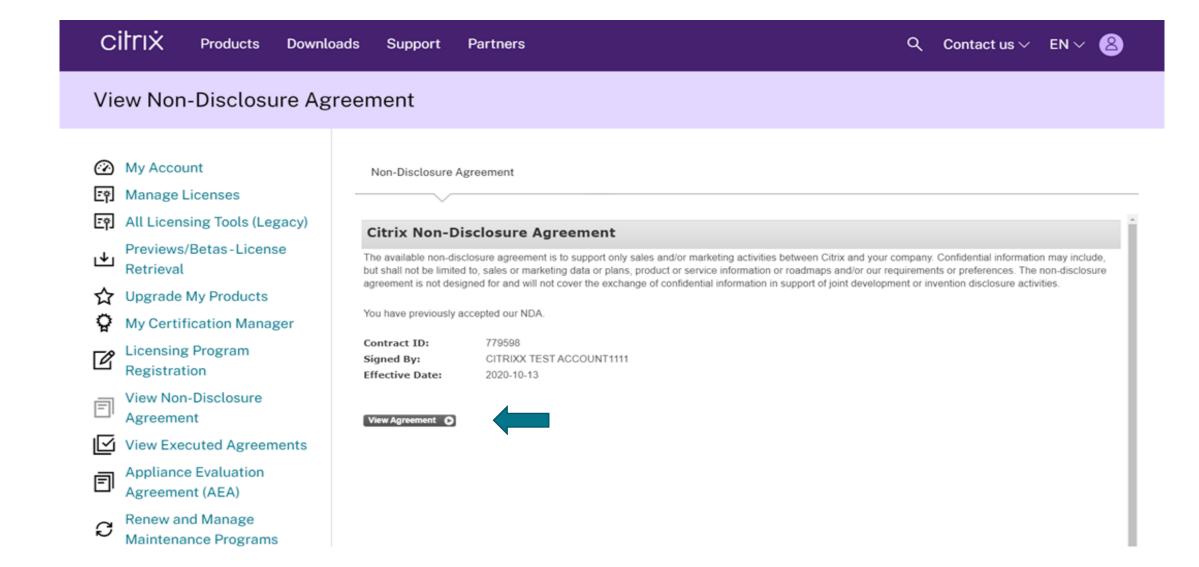

#